## How to Download and Set Up the Arduino IDE

Introduction to Physical Computing with Arduino

- 1. Head to <a href="https://www.arduino.cc/en/main/software">https://www.arduino.cc/en/main/software</a>
- 2. Scroll to 'Download the Arduino IDE' and select the Windows or MAC download.

## Download the Arduino IDE

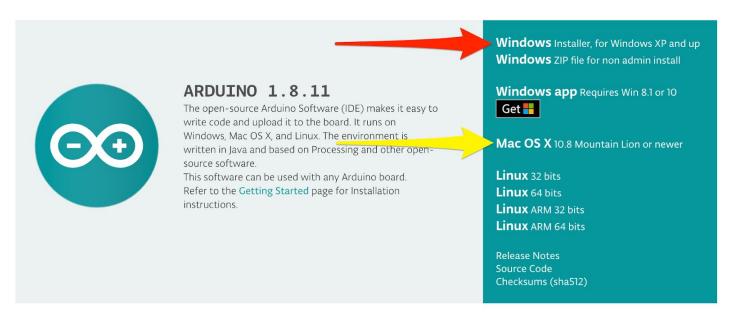

- 3. Click 'Just Download'.
- 4. Open the .zip file to start installation.
- 5. Follow the steps to install the software on each computer that will be used.

## **Test each Arduino device**

It is very helpful to make sure that each device can be found on the computer it will be used with prior to having students in the classroom. To do this, complete the steps found here with *each device* on *each computer it will be used*: <a href="https://www.arduino.cc/en/Guide/ArduinoUno">https://www.arduino.cc/en/Guide/ArduinoUno</a> (follow steps from 'Use your Arduino Uno on the Arduino Desktop IDE' section.)

## **Helpful Links**

- If the device cannot be found, this page may help:
  - o https://www.arduino.cc/en/Guide/Troubleshooting
- Additional info on the Arduino editor can be found here:
  - https://www.arduino.cc/en/Guide/Environment